## Guide: Comment utiliser le site Web

Apprenez à utiliser le [site Web Mettre la pandémie en perspective](https://pandemicperspectives.canadiangeographic.ca/) pour vous inspirer ou pour soumettre des articles. *Mettre la pandémie en perspective* est une archive vivante des expériences, des réflexions et des réalisations des Canadiens lors de la pandémie mondiale de COVID-19. Grâce à une carte interactive des contributions communautaires, *Mettre la pandémie en perspective* reflète notre expérience nationale durant la pandémie, célèbre notre résilience et nous aide à tracer la voie à suivre.

## **Étapes:**

- **1.** Dans le haut du site Web, appuyez sur le bouton « Cliquez ici pour raconter votre histoire » et une fenêtre s'affichera avec des informations sur le site Web. Appuyez sur le bouton « Téléchargez maintenant », qui vous invitera à vous inscrire ou à vous connecter à votre compte. L'inscription est rapide, facile et totalement gratuite.
- **2.** Inscrivez-vous en fournissant vos prénom, nom, adresse courriel et mot de passe. Appuyez sur le bouton « S'inscrire ». Cela vous mènera au formulaire où vous pourrez soumettre votre histoire.
- **3.** Vous pourrez alors télécharger des photos ou des vidéoclips qui illustreront votre histoire. Les formats de fichier acceptés pour les photos sont JPG ou PNG. Les vidéos doivent être téléchargées au format mp4 ou mov. La taille maximale des fichiers est de 250 Mo. Vous pouvez télécharger jusqu'à 20 fichiers (photos ou vidéos). Pour télécharger des images ou des vidéos, vous pouvez les faire glisser dans la fenêtre ou cliquer sur le bouton « Ajouter des fichiers ».
- **4.** Rédigez un texte pour accompagner vos photos ou vidéoclips. Vous devez fournir un titre et une brève description à l'aide des champs « Titre » et « Racontez votre histoire » du formulaire.
- **5.** Si vous êtes un éducateur qui faites une soumission au nom de vos élèves, il y a une case sous le champ « Racontez votre histoire » que vous pouvez cocher.
- **6.** Enfin, vous devez fournir un emplacement pour votre histoire où il est indiqué « Ajouter l'emplacement du média sur la carte ». Vous pouvez taper une adresse dans la barre de recherche ou effectuer une recherche sur la carte et double-cliquer pour indiquer l'emplacement que vous souhaitez utiliser. (Remarque: L'adresse est utilisée comme géolocalisation pour l'histoire, mais, à des fins de confidentialité, lorsque l'histoire sera affichée sur la carte, elle n'indiquera que la ville et non l'emplacement exact.)
- **7.** Pour soumettre votre histoire, cliquez sur le bouton « Publier l'histoire ».

Nous vous invitons à nous faire part de vos expériences sur le site Web Mettre la pandémie en perspective et sur les médias sociaux afin d'encourager les autres Canadiens à se joindre à nous. Vous pouvez explorer et trouver l'inspiration dans d'autres histoires sur le site Web, et même voir ce que d'autres éducateurs ont soumis, en cliquant sur le menu déroulant dans le coin supérieur gauche.

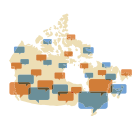

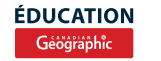